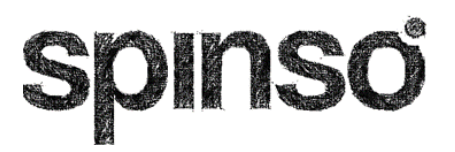

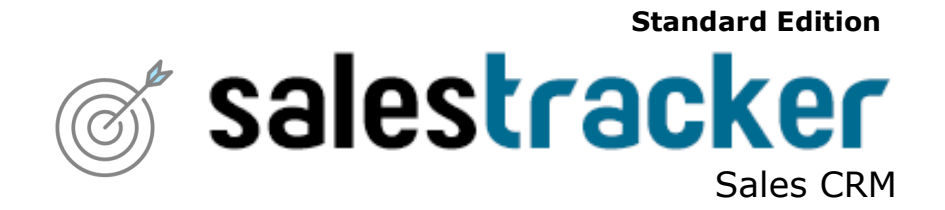

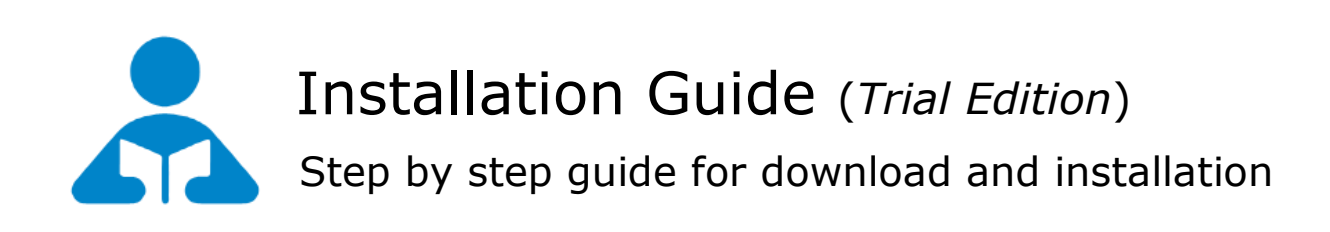

## **1 Index**

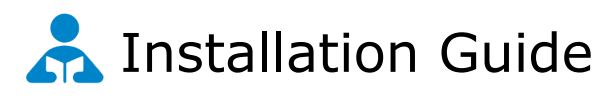

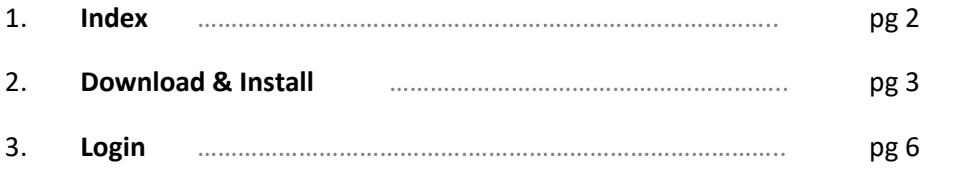

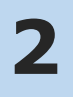

#### **Download & Install**

Installing SalesTracker Standard Trial is quiet easy. A simple setup wizard will guide you through the entire installation process. Follow these step by step instructions to help you install SalesTracker Standard Trial on your computer.

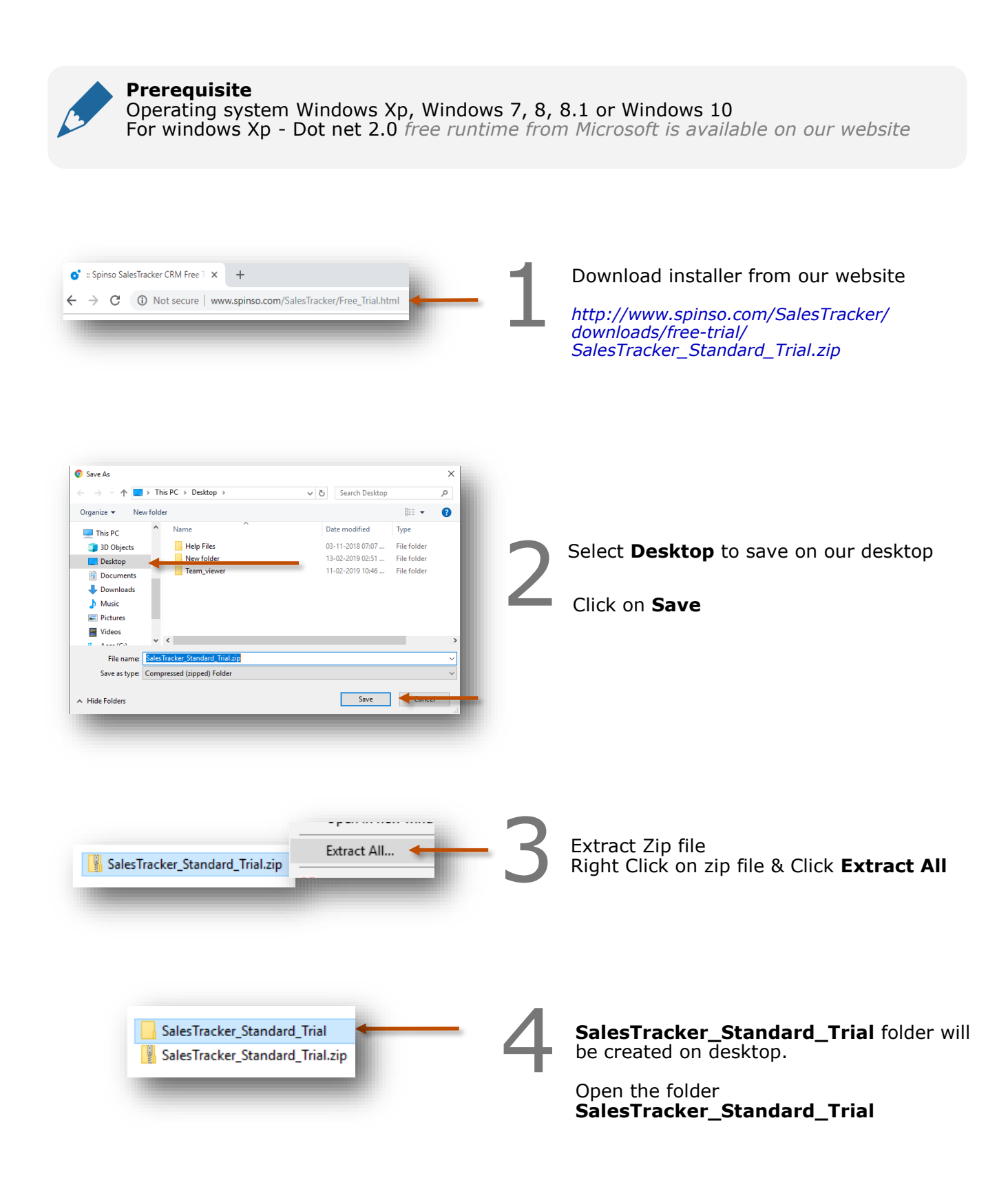

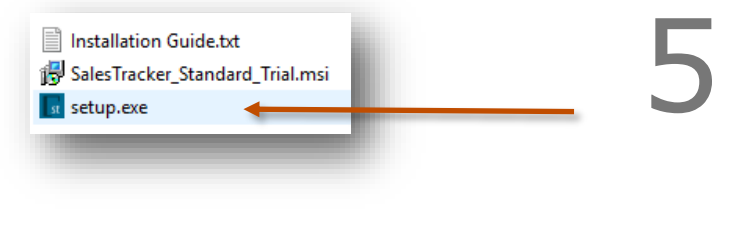

You would see the following files Run **Setup.exe** to install

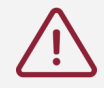

Note : Incase you are prompted for unknown publisher error Click on **More Info** Click on **Run anyway** to continue

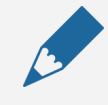

#### **Note**

We **do not** recommend you to run Setup.exe directly from SalesTracker\_Standard\_Trial.zip file Please unzip the SalesTracker\_Standard\_Trial.zip file and run the setup from extracted folder

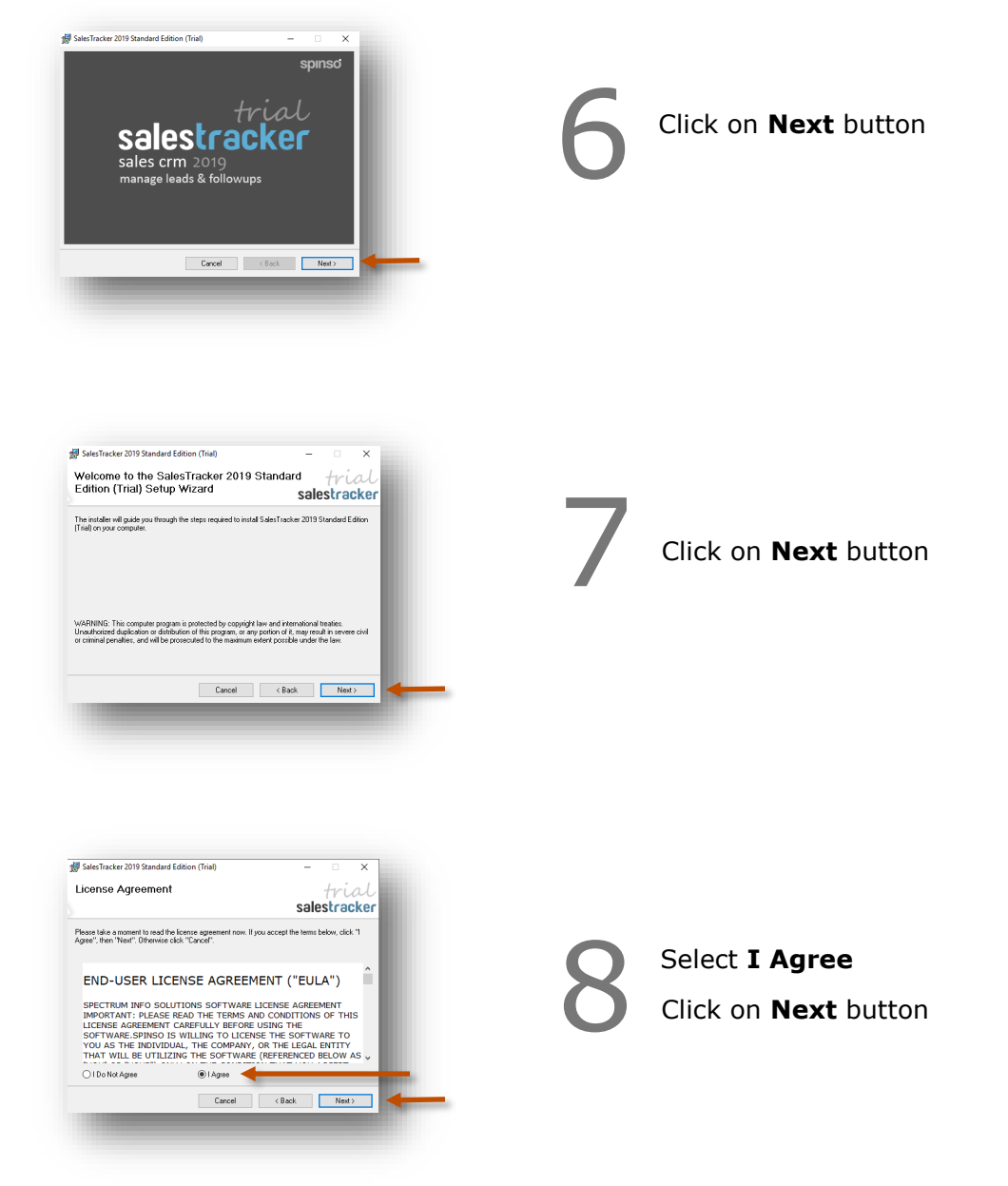

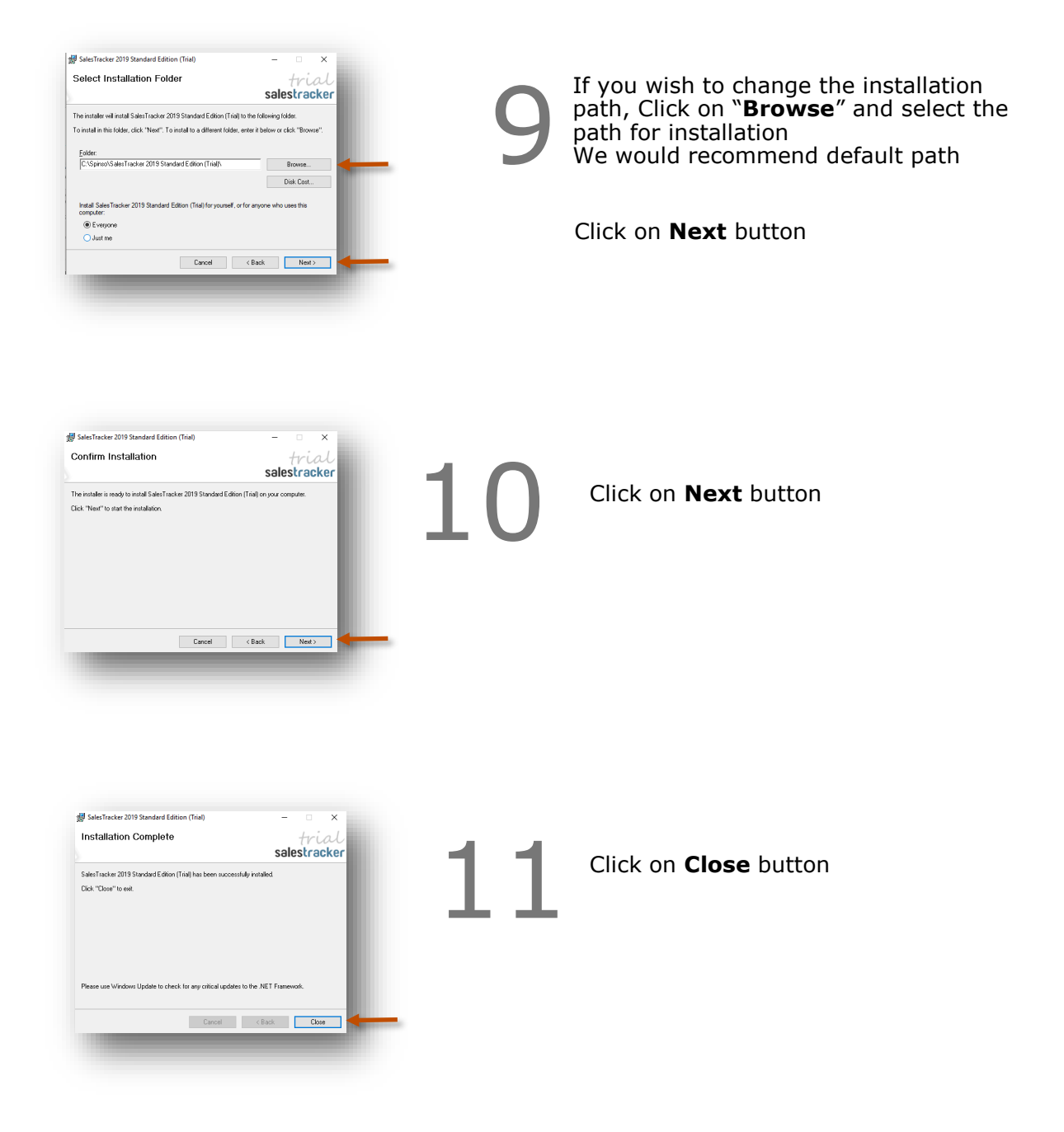

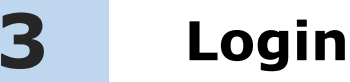

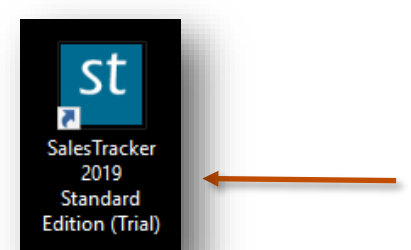

After you install SalesTracker you can click on the SalesTracker icon on your desktop to launch the application

You can also launch the application from **Start - Program Files - Spinso - SalesTracker**

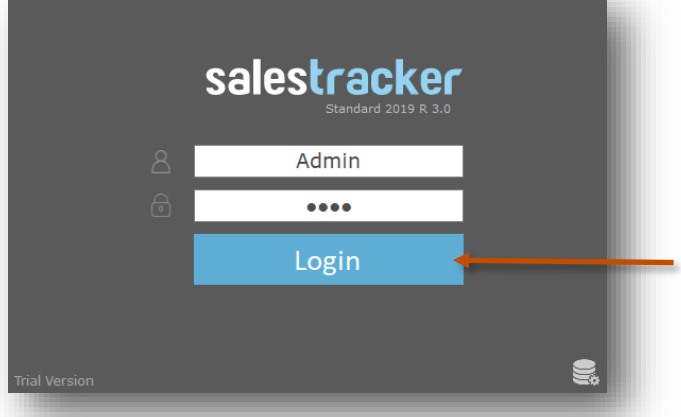

In trial mode SalesTracker login screen would Open with default login name and password

> **Default login details** Login Name : admin Password : demo

**Please note**

You can change the password in **Master– Employee (user)** Screen Once you change the password Login screen will not load default login and password Other software's

# **servicedesk Service CRM**

# **TimeTracker Project Timesheet**

# $\chi$ plore **Digital catalog software**

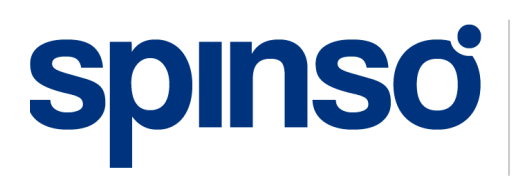

**Spinso** 601, 6th Floor, Odyssey IT Park, Road No.9, Wagle Estate, Thane (W) - 400 604. Maharashtra, INDIA

### www.spinso.com info@spinso.com